# SMART PET FEEDER

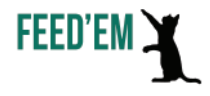

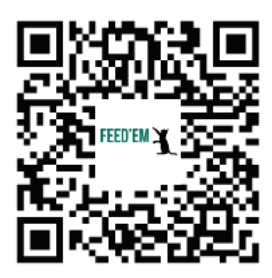

## scan QR CODE if you need help

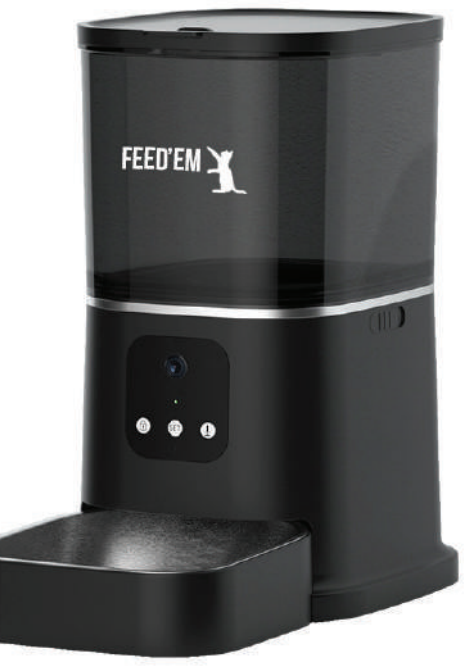

www.smartpetfeeder.ca

### INSTALL APLICATION

Method 1: Scan the **QR code** below with your Phone Camera

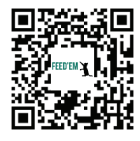

na @ 日

 $C$  below

 $rac{1}{2}$ 

Method 2: Search "**Tuya Smart**" in Apple Store or Google Play

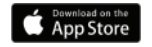

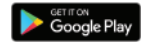

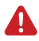

Register an account after installing the app

### add device

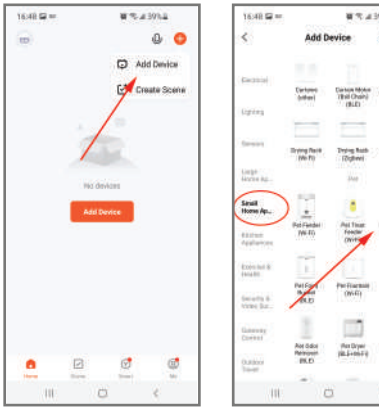

1. **Open "Tuya Smart" app** and log in to your account.

2. **Click "Add Device"** button or "+" sign in the top right corner.

3. Find **"Small Home Appliances"** in the left tab.

4. Scroll to the "Pet" section and choose **"Pet Feeder with Camera"**.

### www.smartpetfeeder.ca

### connecting feeder

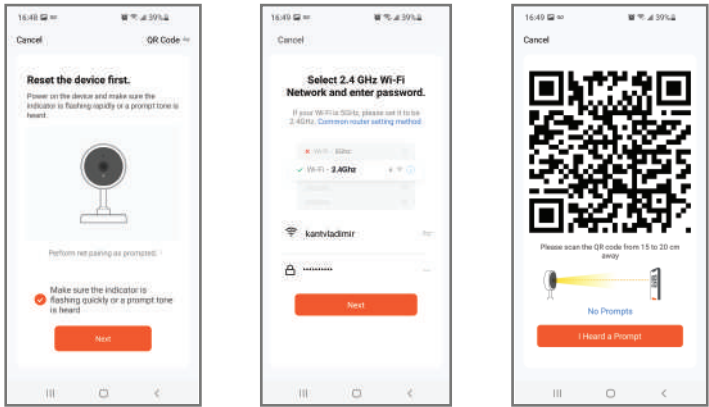

1. **Preparation for connection:**

- Plug device into a power outlet. **Wait about 10 seconds** to intialize Smart Pet Feeder - Press and hold the **SET button for 7-8 seconds** until you hear "ding-dong' sound or the green light will start flashing.

You can find detailed step-by-step Video Guides at our YouTube channel. Search for "FEED'EM Canada" in YouTube search bar.

#### 2. **QR code connection:**

- Confirm that **green light is flashing** and press the "Next" button

- If your smartphone is connected to WiFi network, its name will automatically be displayed. Enter your WiFi network password and click "Next".

- Put generated **QR code in front of the device**'s camera. Move it back and forth until you hear **"ding-dong" sound**.

- Confirm that you heard the signal and Smart Pet Feeder NEW GEN will do the rest.

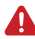

If it still won't connect, contact our support team: *support@smartpetfeeder.ca*

### support@smartpetfeeder.ca

### Video/Audio

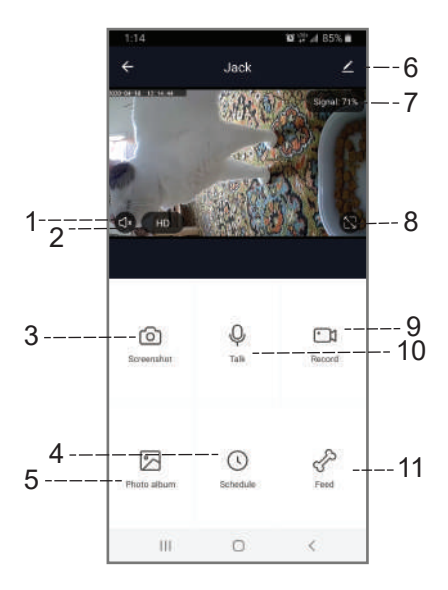

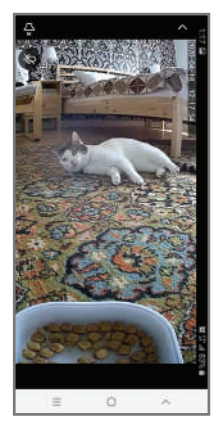

Full Screen Mode

#### **1. Listen**

Listen if your pet is calling for you

**2. Change video quality HD/SD** Useful when Internet quality is low

#### **3. Take screenshots**

Save pictures to share with friends

#### **4. Automatic Feeding**

Schedule automatic meals and portions

#### **5. Gallery**

Access photos and videos made

- **6. Settings**
- **7. Connection quality**
- **8. Full Screen mode**

**9. Record Videos** Schedule automatic meals and portions

**10. Talk to your pet** "Hey, Jack! Where are you?"

**11. Manual Feeding** Give treats as prromotion

### www.smartpetfeeder.ca

### **FEEDING**

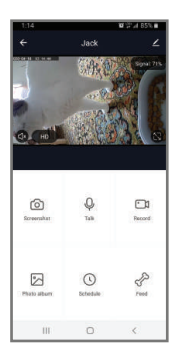

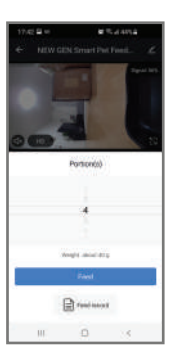

#### **Manual Feeding:**

- Click at "Feed" button.

- **Choose Portion size**. 1 portion is about 10 grams. We recommend to test with the food you're using. Especially if your pet has a medical condition.

- Meal will be dispensed at the same moment.

- Access **feeding statistics** with "Feed Record". You can see when and what quantity of food was dispensed in past.

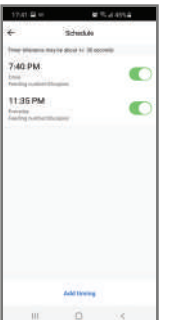

#### **Automatic Feeding:**

- Click the "Schedule" button.
- Use "Add Timing" to add another meal.
- Disable/enable meals.
- Press and hold at the meal you want to delete.

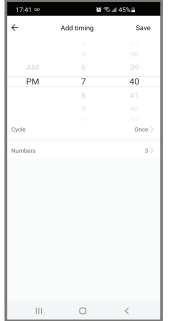

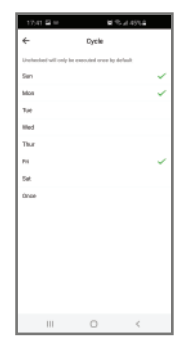

- Choose feeding time

- Choose Portion size
- Set feedings to exact days

of the week. For example, Mondays and Wednesdays Find detailed step-by-step Video Guides at our YouTube channel. Search for "FEED'EM" in YouTube search bar.

### support@smartpetfeeder.ca

### **SETTINGS**

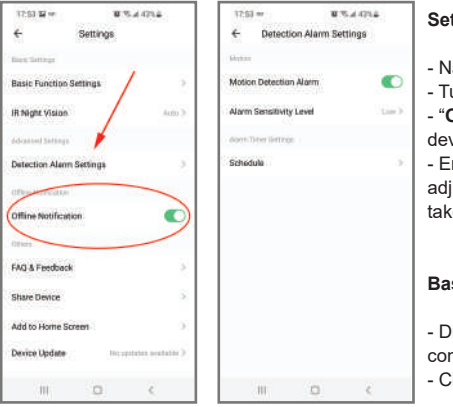

#### **Settings:**

- ame your Smart Pet Feeder
- urn ON/OFF the **Nightvision feature**.

**Offline Notification**" will tell you if your vice went offline for any reason - Enable / disable **Motion Detection** and just it's sensitivity. A picture will be en when triggered.

### **Basic Function Settings:**

- isable/Enable time watermark and connection status indicator.
- hoose if you'd like 2-way audio or not.

### contact us

Update your Smart Pet Feeder every time when update is available. **Go to Settings -> Device Update**

Feel free to contact us if you'll have any issue. At FEED'EM we believe that<br>customer satisfaction is *the* cornerstone of our business. Be sure that any<br>problem will be solved.

You can find this User's Guide and more information at our website and YouTube channel - **www.smartpetfeeder.ca**

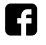

https://facebook.com/feedemcanada

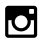

https://instagram.com/feedemcanada

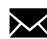

support@smartpetfeeder.ca

### support@smartpetfeeder.ca